## Online delivery of course content in Semester I, 2020-21

#### September 23, 2020

Teaching for Semester I, 2020-21 will start with students located off-campus and the course content delivery will be online. The last part of Semester II, 2019-20 was also conducted online and some recommendations on the delivery of the online course content were made. For Semester I, 2020-21, a Committee is constituted to facilitate online teaching. The Committee has organized two workshops as on date, and some more are planned in near future on different aspects of online teaching. Video recordings of the workshops are available on the ETSC page of the Institute website (http://etsc.iitd.ac.in/resources.html). The first workshop introduced the platforms (Impartus and MS teams) for online teaching, Moodle as a medium for quiz and evaluation, and also the use of GradeScope for evaluation. The second workshop focused on the experiences of a few faculty members on online teaching in Semester II, 2019-20, and suggestions for online delivery for course content. Workshops on hardware devices useful for online teaching are also planned.

This document includes:

- A summary of the Senate resolutions on online teaching relevant to the delivery of course content and evaluation for the online semesters,
- information on platforms for online course delivery, and
- suggested tools for video recording of lectures.

Kindly note that the following section on online teaching is extracted from the minutes of the 212<sup>th</sup> Senate meeting held on 29.07.2020

(https://owncloud.iitd.ac.in/nextcloud/index.php/s/MgxDjs2TeHMk3Ne#pdfviewer). In case of any discrepancy with the contents under item 1 below, the Senate minutes will prevail.

#### 1. A summary of the Senate resolutions on online teaching (for Semester I, 2020-21)

- a. Schedule
  - i. The semester schedule has 60 teaching days (instead of 70 teaching days) and the remaining 10 days of course content (corresponding to 2 lecture hours per lecture credit, 2 tutorial hours per group per tutorial credit of the course) needs to be delivered in asynchronous mode.
  - ii. Semester schedule has six-day teaching week.
  - iii. Semester schedule has dates for one Minor examination only.
- b. Course content delivery
  - i. Teaching may be done using live online sessions (synchronous mode) or in asynchronous mode by providing video recorded lectures/ tutorials.
  - ii. Live sessions should adhere to course slot timing to avoid clashes.

- iii. Live sessions are also to be recorded and provided (on Impartus platform or any other convenient platform selected by faculty course coordinator ensuring availability to all students) for asynchronous access by students.
- iv. In addition to video lectures, audio track of the video lectures and pdf file of the lecture notes (white board writing, slides, etc.) may also be uploaded on the Impartus platform to cater to students with limited internet access.
- v. Some live sessions be conducted in a course, <u>even if</u> the course is being deliverd in asynchronous mode. These may be used for content delivery, clearing doubts on content shared in asynchronous mode.
- vi. Doubt clearing/ help sessions are conducted at suitable, regular frequency. It is desirable to have at least some of these as live video sessions, but they can also be done using other platforms, chats and in asynchronous mode. A record of all such teaching activities be maintained by the faculty.
- vii. In case the course is being delivered in asynchronous mode, it is essential that the week-to-week calendar be adhered to, and the uploading of lectures should be suitably paced to be in line with the semester calendar.
- c. Evaluations
  - i. The course evaluation policy be announced (preferably on the first day of class).
  - ii. Attendance may be maintained by faculty/TAs, as required, but cannot be a part of course evaluation and grading policy.
  - iii. The pass requirement for a non-Major project course done on credit basis ('D' grade) or on Audit basis ('NP' grade) is to be fixed at 30% marks.

In view of the above resolution the following additional points are recommended:

- The first class be conducted as a live online session and the course policy is announced, even if the course is run in asynchronous mode.
- The course evaluation policy is also populated on ERP system and also communicated through course email. In addition, Moodle may also be used for communication of course policy.
- As the students are not physically coming to classes and the list of students may change during add-drop period (and in some cases later also due to special circumstances), it is a good idea to frequently check the updated course registration list in the ERP system.

## 2. Information on platforms for online course delivery

a. Institute supports two platforms for course content delivery: Impartus and MS Teams. A course coordinator may use any other convenient mode. However, in such cases the course content should also be uploaded on Impartus, for students to access it through Moodle, and also for record-keeping.

- b. The access to the Impartus platform for the students is through Moodle platform. All the students registered in all the courses are mapped in Moodle. A course coordinator can also use Moodle platform to upload as well as to access the lecture contents. Instruction for uploading the content through Moodle is given in **Annexure 1**. It can also be done by directly logging on the Impartus platform via the ID provided by ETSC. A tutorial on using Impartus platform for both live and asynchronous delivery of course content is included in the first workshop by the online teaching committee and is available at <a href="http://etsc.iitd.ac.in/resources.html">http://etsc.iitd.ac.in/resources.html</a>
- c. The video access to the students on Impartus platform will <u>not</u> be downloadable and will be available as <u>live streaming</u> at their time of their convenience. The platform used for the access of video lectures supports up to 40000 live streaming, whereas ~8000 9000 students are doing coursework, so bandwidth issues are not expected at the source.
- d. A video tutorial on using MS Teams for delivery of course content is included in the first workshop by the online teaching committee and is available at <u>http://etsc.iitd.ac.in/resources.html</u>.

In addition to the above, the online teaching committee and ETSC are working to add more information/ improvements to the above platforms. All such developments will be communicated by email and will be provided on ETSC website.

## 3. Suggested tools for video recording of lectures

- a. Use of Impartus for recording off-line lectures is included in the first workshop by the online teaching committee and is available at <u>http://etsc.iitd.ac.in/resources.html</u>.
- b. Some of the ways to prepare the video/ audio files for off-line course content are given in Annexure 2. This includes recording a lecture as you scroll through slides in PowerPoint (or on Apple Keynote or in LibreOffice), as well as creating an online video content (video of lecture delivery) using an open source software called OBS.
- c. Each lecture content should be made available in three different formats (video, audio, and pdf formats) to ensure students with different degrees of access to the internet (and bandwidth) are able to access the content in an appropriate format.
  - i. The audio file can be extracted from the video file using either open source software like 'VLC' or the link given in **Annexure 2**. The pdf file is either the scanned notes (if using paper to write), pptx (<u>converted to pdf</u>), or the content written on the screen.
  - ii. For the benefit of the students using the audio file, it is a good idea to frequently refer to the position on the notes (pdf file), like page number, equation number etc., during the lecture delivery.
- d. Kindly note that copyrighted material must not be included or converted directly to a pdf

(for instance, part of a book including insertion of a graph, a figure or a schematic, etc. in the notes). In such cases, it may be better to provide link to some online resource, if available.

e. Links to third-party contents can also be used, but proper care should be taken to ensure that the content are strictly in accordance with the course template and there are no issues with respect to the notations, sign conventions etc. This could include NPTEL lectures, either delivered by faculty themselves or other experts in the subject area from IITD or other IITs/ IISc. Third party content, if used, must be complemented with write-up or recordings from faculty members themselves regarding the nature of the content and which topic/module in the course (as per course template) the third party content refers to. Due acknowledgement must be given to all third party content.

Write to Mr. Sandeep Sharma, ETSC at <u>ird12448@cse.iitd.ac.in</u> for any issues with Impartus platform.

The ways given in **Annexure 2** are only suggestions and faculty members can choose other ways to develop the content. The only requirement is on the file types (mp4, mp3 and pdf).

Annexure 1

## Instructions for Access to Moodle & Impartus:

#### Step 1:

Go to Institute web site (<u>www.iitd.ac.in</u>)  $\rightarrow$  Students Activities  $\rightarrow$  Moodle

(login with Kerberos/Internet Id and Password)

Once inside, click on the panel with your course name and starting with number 1902.

#### Step 2 (Adding Teaching Assistant for the Course):

- a) Choose the course
- b) Click <Participants> (left side of the screen)
- c) Click <Enrol Users> (Right-top of the screen)
- d) Now you can choose the users id (Faculty and Students of the Institute) and also select Assign role as <Teaching Assistant> from the dropdown menu.

| → C' û 🛛 🛍 https://mood                                                         | lle.iitd.ac.in/user/index.php?id=9193 |                                   | 110% ***                        |         | 2 Search     |                          |              |
|---------------------------------------------------------------------------------|---------------------------------------|-----------------------------------|---------------------------------|---------|--------------|--------------------------|--------------|
| oodle_1902                                                                      |                                       |                                   |                                 |         |              |                          | Admin User   |
|                                                                                 |                                       | Enrol u                           | sers                            |         |              | X                        |              |
|                                                                                 | ent options                           |                                   |                                 |         |              |                          |              |
| Dashboard 🕨 Course                                                              | Select users ×                        | Ahmad (Ghowsi) cez1               | 38220, cez138220@civil.iitd.ac. | in      |              |                          |              |
| NAVIGATION<br>Dashboard<br>Site home<br>Site pages<br>Courses<br>Managed Cours  |                                       | 13<br>ching Assistant v<br>v more | •                               |         |              |                          | Enrol use    |
| <ul> <li>Semester 150</li> <li>Semester 150</li> </ul>                          |                                       | Enrol users                       | Cancel                          |         |              |                          |              |
| <ul> <li>Semester 1601</li> </ul>                                               | Surname All A                         | BCDEFGH                           | IJKLMNOP                        | QRST    | UVW          | XYZ                      |              |
| Semester 1602                                                                   | Page: 1 2 3 4 5 6 7 8 9 10            | ) 11 12 13 14 15 (Next)           |                                 |         |              |                          |              |
| <ul> <li>Semester 1701</li> <li>Semester 1702</li> <li>Semester 1801</li> </ul> | Select First name A                   | Surname ID number                 | Email address                   | Roles   | Groups       | Last access to<br>course | Status       |
| <ul> <li>Semester 1802</li> <li>Semester 1901</li> </ul>                        | Aadish Sh                             | arma tt1170871                    | tt1170871@textile.iitd.ac.in    | Student | No<br>groups | Never                    | Suspended () |
| <ul> <li>Semester 1902</li> </ul>                                               |                                       |                                   | 14470704.0 0                    | Student | No           | 50 1 401                 |              |
| ∧ ∨ Highligh                                                                    | All Match Case Match Diacritics Who   | le Words 4 of 4 matches           |                                 |         |              |                          |              |

e) Click <Enrol users> to add TAs in your course.

#### Step 3 (Adding Video lectures, Audio lecture and PDF file):

a) After Login into Moodle → Choose the course and you will see the following (under your course under "My Courses"):

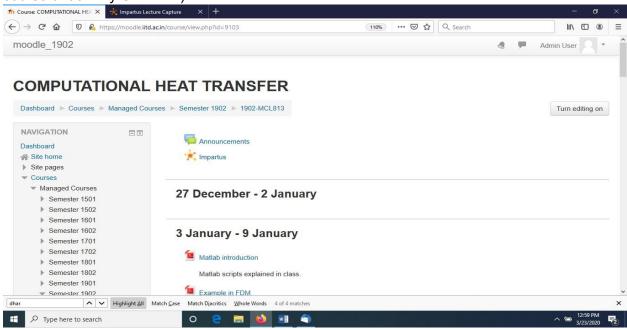

b) Click < Impartus>

🛒 Impartus

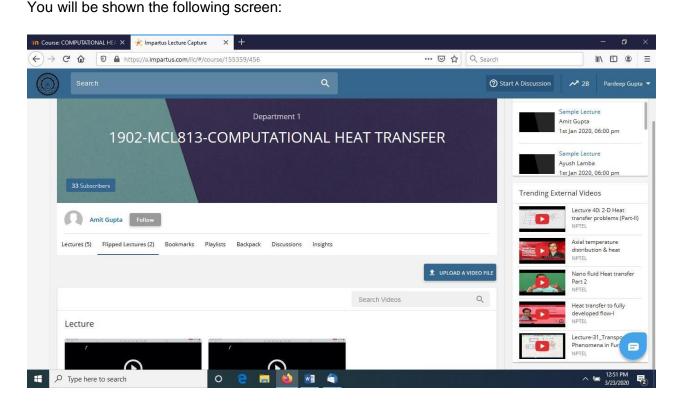

- c) Click <Flipped Lectures> panel to upload video file. Fill in the panel as per instructions. You can set the date the Video File is to become available to Students.
- d) Click <Backpack> to upload Audio file and PDF file. This tab can be used to upload your scanned (handwritten) lecture notes, PDF files of documents (Word, PowerPoint etc.), Tutorial Sheets etc.
- e) You can track the Usage Analytics by clicking Insights.

Annexure 2

## **Creating and hosting lectures on Moodle**

This document describes two ways of creating video lectures for sharing with students through Moodle. The lectures will be available for streaming only (i.e., downloads and link sharing will not be possible).

Once the video is created, faculty will be required to extract the audio content from the video recording file (say, Lecture.mp4) using any of the two simple methods given below.

- 1) Using open source package such as VLC. In this, simply import Lecture.mp4 into VLC and then 'convert' to mp3 and save as 'Lecture.mp3', or
- 2) Open the link <u>http://10.17.10.2/</u> in your browser and drop or upload the video file. The audio file will be extracted and should begin downloading once the process is complete.Using Microsoft PowerPoint to create video recording\*

\*The same functionality is present in Apple Keynote, and can be activated in LibreOffice Impress or Beamer/LaTeX using a combination of plugins and external tools.

**<u>Step 1</u>**: For this, make sure the microphone on your computer is working. This can be checked through Control Panel>Hardware and Sound>Sound>Recording. The Microphone bars should appear dark green when you speak.

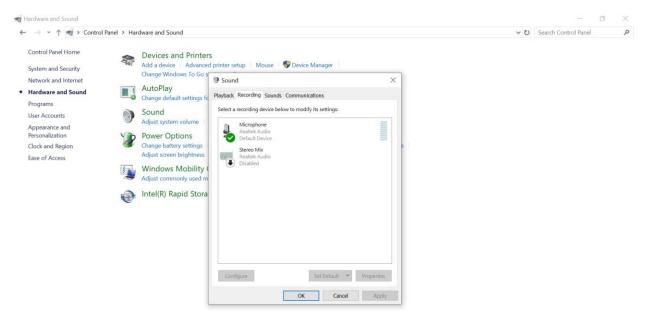

**<u>Step 2</u>**: Now switch to the powerpoint window. Go to the 'Slideshow' tab on the top ribbon and choose 'Record Slide Show > Start Recording from the Beginning option'.

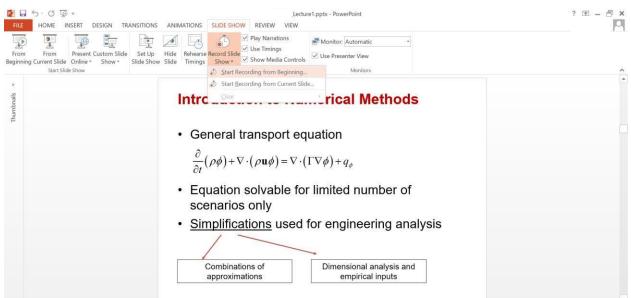

Additionally you can attach a stylus or digital pencil to enable markings on the file as the recording is made. The use of a mouse as a pointer will also help students to follow the lecture.

**<u>Step 3</u>**: After you press 'Start Recording from Beginning', the following dialog box will appear.

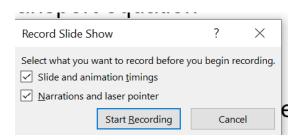

Press 'Start Recording' now and everything spoken will start to be recorded until you stop or exit.

**Step 4:** Once finished, save the powerpoint file as .mp4 file.

**Step 5:** Upload and share the .mp4 video file with students through moodle.

Some helpful links on this process are:

1) <u>https://www.youtube.com/watch?v=Dxhxvg\_zUQ</u>

2) <u>https://www.youtube.com/watch?v=selYsj94RQg</u>

# Using OBS for creating video lectures with screen and audio recording

OBS is an open-source software that can be used for recording video lectures by capturing screen content on Windows, Mac or Linux machines. Please follow the steps given below to start installation on Windows (for MacOS, please refer to <a href="https://www.support.com/how-to/how-to-install-obs-streaming-software-on-a-mac-12835">https://www.support.com/how-to/how-to-install-obs-streaming-software-on-a-mac-12835</a>; for Linux, <a href="https://obsproject.com/wiki/install-instructions#linux">https://obsproject.com/wiki/install-instructions#linux</a>).

Step 1: Download OBS from https://obsproject.com/

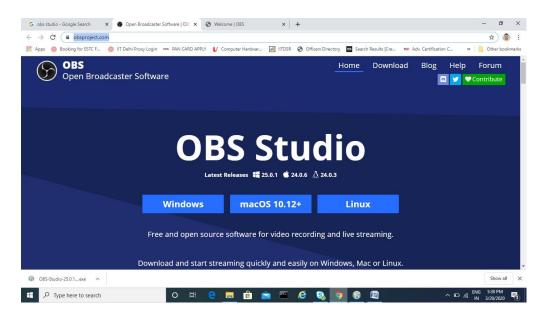

Step 2: After downloading the setup file, run it to install it.

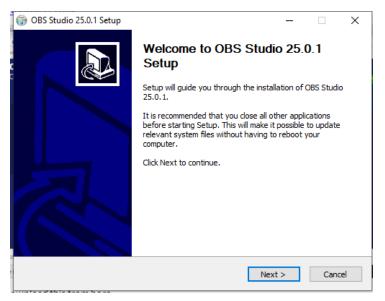

Press Next to continue.

## Step 3: Press Next

| 🌍 OBS Studio 25.0.1 Setup                                                                                                    | _        |      | $\times$ |  |
|----------------------------------------------------------------------------------------------------|----------|------|----------|--|
| License Agreement                                                                                                    |          |      | NUMB     |  |
| Please review the license terms before installing OBS Studio 25.0.1.                                                                                                    |          |      | <b>U</b> |  |
| Press Page Down to see the rest of the agreement.                                                                                                    |          |      |          |  |
| SNU GENERAL PUBLIC LICENSE Version 2, June 1991                                                                                                    |          |      | ^        |  |
| Copyright (C) 1989, 1991 Free Software Foundation, Inc., 51 Franklin Street, Fifth<br>Floor, Boston, MA 02110-1301 USA Everyone is permitted to copy and distribute<br>verbatim copies of this license document, but changing it is not allowed. |          |      |          |  |
| Preamble                                                                                                    |          |      |          |  |
| The licenses for most software are designed to take away your freedo<br>change it. By contrast, the GNU General Public License is intended to g<br>freedom to share and change free softwareto make sure the softwar                             | uarantee | your |          |  |
|                                                                                                    |          |      |          |  |
|                                                                                                    |          |      |          |  |
| Nullsoft Install System v3.05                                                                                                    |          |      |          |  |
| < Back Next                                                                                                    | t >      | Car  | ncel     |  |

Step 4: Choose an installation folder. The default will also work. Press Install to

|           | 🌍 OBS Studio 25.0.1 Setup                                                                                                    | _         |         | ×     |
|-----------|----------------------------------------------------------------------------------------------------|-----------|---------|-------|
|           | Choose Install Location                                                                                                    |           |         | NUMB  |
|           | Choose the folder in which to install OBS Studio 25.0.1.                                                                                                 |           |         |       |
|           | Setup will install OBS Studio 25.0.1 in the following folder. To install in a Browse and select another folder. Click Install to start the installation. | different | folder, | click |
|           |                                                                                                    |           |         |       |
|           |                                                                                                    |           |         |       |
|           | Destination Folder                                                                                                    | _         |         |       |
|           | C:\Program Files\obs-studio                                                                                                    | Brow      | se      |       |
|           | Space required: 243.5 MB                                                                                                    |           |         |       |
|           | Space available: 236.2 GB                                                                                                    |           |         |       |
|           | Nullsoft Install System v3.05                                                                                                    |           |         |       |
| continue. | < Back Inst                                                                                                    | all       | Car     | icel  |
| continue. |                                                                                                    |           |         |       |

**Step 5:** The installation status will appear as shown below.

| 🕞 OBS Studio 25.0.1 Setup                                      |          | _      |     | ×    |
|----------------------------------------------------------------|----------|--------|-----|------|
| Installing<br>Please wait while OBS Studio 25.0.1 is being in: | stalled. |        |     |      |
| Extract: graphics-hook64.dll                                   |          |        |     |      |
| Show details                                                   |          |        |     |      |
|                                                                |          |        |     |      |
|                                                                |          |        |     |      |
|                                                                |          |        |     |      |
| Nullsoft Install System v3.05                                  |          |        | -   |      |
|                                                                | < Back   | Next > | Car | ncel |

**Step 6:** Press Finish to complete installation.

## Steps to configure OBS for recording videos

**Step 1:** Start OBS. The Auto-Configuration Wizard will appear. Press Yes to continue.

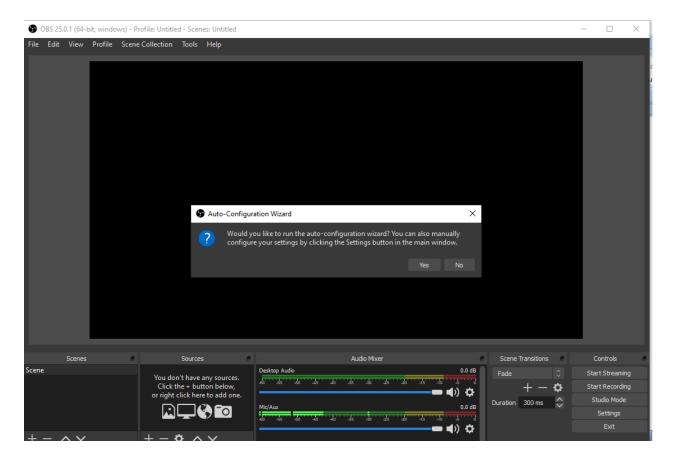

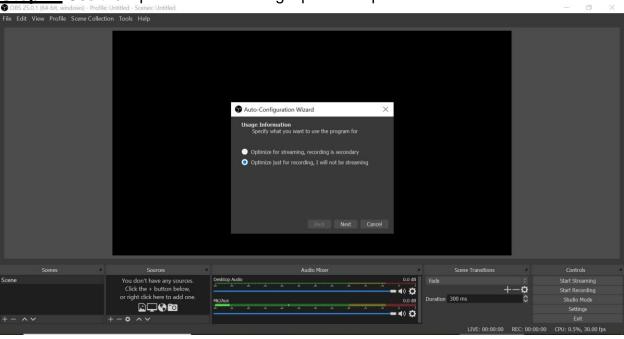

**Step 3:** You do not need to change the Base Resolution. Choose FPS of 30 to limit the final file size. Press Next to continue.

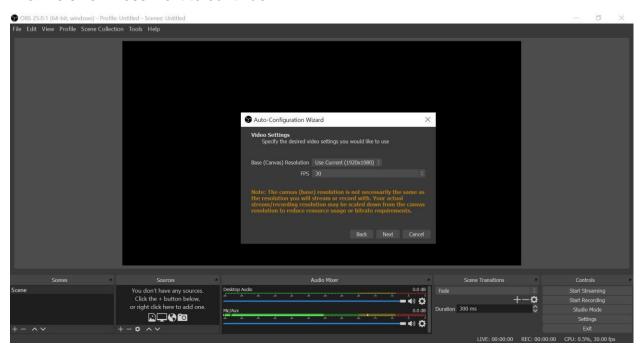

**Step 2:** Use the 'optimize for recording' option and press Next.

**<u>Step 4</u>**: The final selection of settings will appear as given below. Review and press Apply Settings.

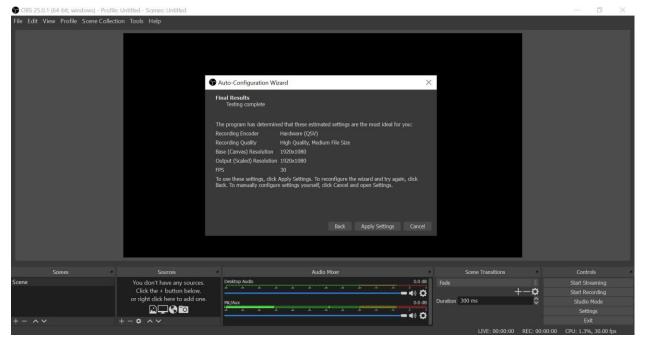

**Step 5:** The OBS interface will appear as shown below.

| 🚱 OBS 25.0.1 (64-bit, windows) - Profile: Untitled - Scenes: Untitled                      |                     |                              | - 0 ×                                                         |
|--------------------------------------------------------------------------------------------|---------------------|------------------------------|---------------------------------------------------------------|
| File Edit View Profile Scene Collection Tools Help                                         |                     |                              |                                                               |
|                                                                                            |                     |                              |                                                               |
| Scenes Sources                                                                             | Audio Mixer         | Scene Transitions            | Controls                                                      |
| Scene You don't have any sources.<br>Click the + but, Helow,<br>or right click here to ado | Desktop Audo 0.0.08 | Fade                         | Start Streaming<br>Start Recording<br>Studio Mode<br>Settings |
| +- ^ ~ +- ~ ~ ~                                                                            | -***                | LIVE: 00:00:00 REC: 00:00:00 | Exit                                                          |
|                                                                                            |                     |                              |                                                               |

**Step 6:** The following steps are meant to include "resources" such as microphone, webcam and screen to the recording interface. Go to Sources at the bottom, press the '+' sign and choose the 'Audio Input Capture' option as shown below.

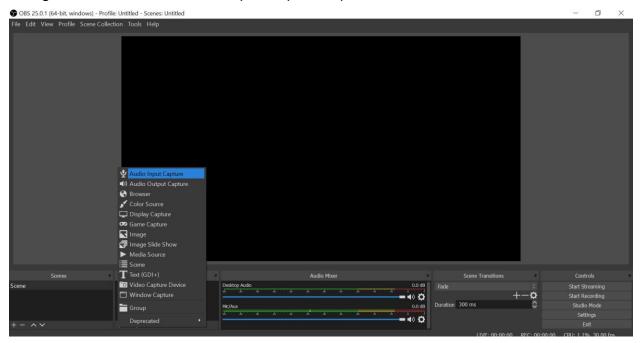

The following screen will appear. Press OK to proceed.

| 😚 OBS 25.0.1 (64-bit, windows) - Profile: Untitled - Scenes: Untitled                                  |                 | - 5                     | ×     |
|----------------------------------------------------------------------------------------------------|-----------------|-------------------------|-------|
| File Edit View Profile Scene Collection Tools Help                                                     |                 |                         |       |
| Create/Select Source  Create new  Mido Input Cecture  Add Edsting  Mic/Aux  Mic/Aux  Cancel  CK Cancel |                 |                         |       |
| Scenes Sources Audio Mixer Scene Transitions                                                           |                 |                         |       |
| Scene You don't have any sources. Desitop Audo 0.0 dB Fade                                             |                 | Start Streaming         |       |
|                                                                                                    | <b>o</b>        | Start Recording         |       |
| or right click here to add one.                                                                        | \$              | Studio Mode<br>Settings |       |
|                                                                                                    |                 | Exit                    |       |
| + - • • • + - • • • • • • • • • • • • •                                                                | REC: 00:00:00 0 | 2PU: 1.3%, 30.0         | 0 fps |

Do not make any changes on the following screen. Press OK to continue.

| OBS 25.0.1 (64-bit, windows) - Pro | file: Untitled - Scenes: Untitled | on the following select              |                        | - 0 ×                              |
|------------------------------------|-----------------------------------|--------------------------------------|------------------------|------------------------------------|
| File Edit View Profile Scene Colle | ection Tools Help                 |                                      |                        |                                    |
|                                    |                                   |                                      |                        |                                    |
|                                    |                                   |                                      |                        |                                    |
|                                    |                                   |                                      |                        |                                    |
|                                    |                                   | Properties for 'Audio Input Capture' | ×                      |                                    |
|                                    |                                   |                                      |                        |                                    |
|                                    |                                   | Device Default                       | 0                      |                                    |
|                                    |                                   | Use Device Timestamps                |                        |                                    |
|                                    |                                   |                                      |                        |                                    |
|                                    |                                   |                                      |                        |                                    |
|                                    |                                   |                                      |                        |                                    |
|                                    |                                   |                                      |                        |                                    |
|                                    |                                   |                                      |                        |                                    |
|                                    |                                   |                                      |                        |                                    |
|                                    |                                   |                                      |                        |                                    |
|                                    |                                   |                                      |                        |                                    |
|                                    |                                   |                                      |                        |                                    |
|                                    |                                   |                                      |                        |                                    |
|                                    |                                   |                                      |                        |                                    |
|                                    |                                   |                                      |                        |                                    |
|                                    |                                   | Defaults                             | OK Cancel              | <b>_</b> .                         |
| Scenes                             | Sources                           | Audio Mixer                          | Scene Transitions      | Controls                           |
| Scene                              | Audio Input Capture               | 👁 🚔 Audio Input Capture              | 0.0 dB Fade            | © Start Streaming                  |
|                                    |                                   |                                      | = <b>(</b> ) 🛱         | +-• Start Recording                |
|                                    |                                   | Desktop Audio                        | 0.0 dB Duration 300 ms | Studio Mode                        |
|                                    |                                   |                                      | - 4) Q                 | Settings                           |
| +- ~~                              | +-• ~~                            | Mir/Any                              | n n dB                 |                                    |
|                                    |                                   |                                      | LIVE: 00:00:00         | REC: 00:00:00 CPU: 0.4%, 30.00 fps |

Now in the list of sources you will notice that the inbuilt microphone will be listed as a device from which input will be recorded.

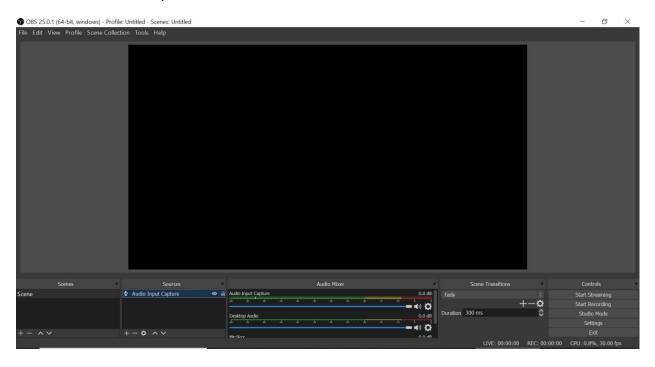

## Similarly, add 'Display Capture' as shown below.

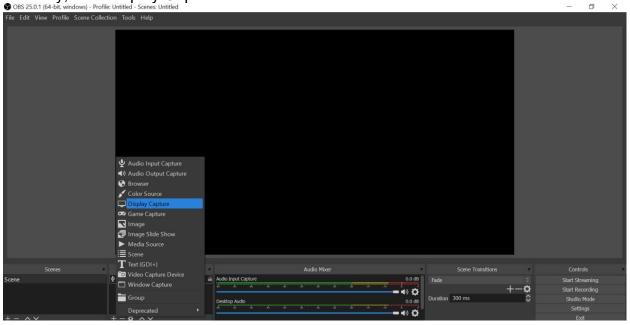

| OBS 25.0.1 (64-bit, windows) - Profile; Untitled - Scenes: Untitled |                                                                                                    | - 0 ×                                             |
|---------------------------------------------------------------------|----------------------------------------------------------------------------------------------------|---------------------------------------------------|
| File Edit View Profile Scene Collection Tools Help                  |                                                                                                    |                                                   |
|                                                                     | Create/Select Source Create new Create new Create new Create/Select Source Add Edisting Make source visible CK Cancel |                                                   |
| Scenes Sources                                                      | Audio Mixer Scene Transitions                                                                                         | Controls                                          |
| Scene ሧ Audio Input Capture ⊕                                       | a) Audo Input Capture 0.0 dB Fade Fade Fade Fade Fade Fade Fade Fade                                                  | Start Streaming<br>Start Recording<br>Studio Mode |
| +- ^                                                                | Desktop Judio 0,0 dB<br><u>a a a a a a a a a a a a a a a a a a a </u>                                                 | Studio Mode<br>Settings<br>Exit                   |

## Press OK.

| OBS 25.0.1 (64-bit, windows) - Profile: Untitled - Scenes: Untitled |                                             |                                                        | - 0 ×                          |
|---------------------------------------------------------------------|---------------------------------------------|--------------------------------------------------------|--------------------------------|
| File Edit View Profile Scene Collection Tools Help                  | men Middal                                  | 0 ×                                                    |                                |
| File Edit View Profile Scene Collection Tools                       |                                             |                                                        |                                |
|                                                                     | 14 Un standard - Parlin U Mark Sanah Rathad | 8 ×                                                    |                                |
|                                                                     | Triffe ServerCalence Two Juge               |                                                        |                                |
|                                                                     | Properties for 'Display Capture'            | ×                                                      |                                |
|                                                                     |                                             |                                                        |                                |
|                                                                     |                                             | V Controls                                             |                                |
| Scene Displ<br>Scene Displ                                          | Display Display 1: 1920x1080 @ 0,0          |                                                        |                                |
| + - ^ × + - 0                                                       | Capture Cursor                              | +-Q Start Recording<br>Starte Node<br>Settings<br>List |                                |
|                                                                     |                                             | 100 REC: 00:00:00 CPU: 1.0%, 30.00 fps                 |                                |
| P Type here to search                                               |                                             | .0.1 j64 ^ 🖙 🌾 15.50 💭                                 |                                |
|                                                                     | Defaults OK Cancel                          |                                                        |                                |
| Scenes Sources                                                      | Autio Mixel Auto Input Capture 0.0 dB       | Scene Transitions                                      | Controls                       |
|                                                                     |                                             | Fade $\circ$<br>+- <b>Ö</b>                            | Start Streaming                |
| A wrone where calculate a                                           | =                                           | Duration 300 ms                                        | Start Recording<br>Studio Mode |
|                                                                     | Desktop Audio 0.0 dB                        |                                                        | Settings                       |
| +- ^ + - \$ ^ *                                                     | - () Q                                      |                                                        | Exit                           |
|                                                                     | Mir/âny. n n da                             | LIVE: 00:00:00 REC: 00:                                |                                |

## Press OK again.

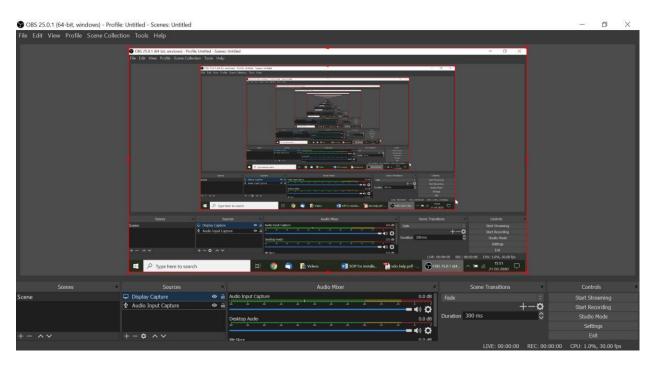

If you do not see this, please restart the application.

Now continue through the following steps to add 'Video Capturing Device'.

| S OBS 25.0.1 (64-bit, windows) - Profile: Untitled - Scenes: Untitled                                                                                                    | - (                        | o x      |
|----------------------------------------------------------------------------------------------------|----------------------------|----------|
| File Edit View Profile Scene Collection Tools Help                                                                                                    |                            |          |
| OBS2831564 bit, windows-Pholle Unitial - Scares Unitial                                                                                                    |                            |          |
| <ul> <li>Audio Input Capture</li> <li>Audio Lopture</li> <li>Convert</li> <li>Convert</li> <l< td=""><td></td><td></td></l<></ul>                                                                                                    |                            |          |
| Scenes T Text (GDI+) Audio Mixer Scene Transitions                                                                                                    | Controls                   |          |
| Scene Columbia Capture Device and Audo Input Capture Columbia Capture Capture | Start Stream               |          |
|                                                                                                    | Start Record<br>Studio Mod |          |
| Group Description                                                                                                    | Settings                   |          |
| + - ^ > Deprecated ,                                                                                                    | Exit                       |          |
| T T V 1 Merkuw                                                                                                    |                            | 0.00 fps |

## Press OK to continue.

| 🚱 OBS 25.0.1 (64-bit, windows) - Profile: Untitled - Scenes: Untitled                                                                                                    | - 0 ×                              |
|----------------------------------------------------------------------------------------------------|------------------------------------|
| Olds 25:0.1 (64-bit, windows) - Profile Untilled - Scenes: Untilled      File Edit View Profile Scene Collection Tools Help      Origination of the file scene Collection Tools Help      Origination of the file scene Collection of the file scene Collection of the file scene Collection of the file scene Collection of the file scene Collection of the file scene Collection of the file scene Collection of the file scene Collection of the file scene Collection of the file scene Collection of the file sc                                                                                                    | ×                                  |
| Create/Select Source ×<br>Create/Select Source ×<br>Creat |                                    |
| Some     Some     Some     Make source visible     Image: Some     Some                                                                                                    |                                    |
| Lite: consciol: erec: consciol: erec: erec: erec                                                                                                    |                                    |
| Scenes Sources Audio Mixer Scene Transitions                                                                                                    | Controls                           |
|                                                                                                    |                                    |
|                                                                                                    | Start Streaming<br>Start Recording |
| = • • •                                                                                                    | Studio Mode                        |
| Desktop Audio 0.0.08<br>                                                                                                    | Settings                           |
|                                                                                                    |                                    |
| + − ↓ ↓ ↓ ↓ ↓ ↓ ↓ ↓ ↓ ↓ ↓ ↓ ↓ ↓ ↓ ↓ ↓ ↓                                                                                                    |                                    |

Do not change any settings and press OK to finish.

| Profile: Un OBS 25.0.1 (64-bit, windows) - Profile: Un | titled - Scenes: Untitled                          |                                                                                               |                             |       |                                    |               | 0-0                          | o ×       |
|--------------------------------------------------------|----------------------------------------------------|-----------------------------------------------------------------------------------------------|-----------------------------|-------|------------------------------------|---------------|------------------------------|-----------|
| File Edit View Profile Scene Collection                | Tools Help                                         |                                                                                               |                             |       |                                    |               |                              |           |
| l c                                                    | OBS 25.0.1 (64-bit, windows) - Profile: Untitled - | Scenes: Untitled                                                                              |                             |       | - a ×                              | 1             |                              |           |
| -                                                      | File Edit View Profile Scene Collection Tools      |                                                                                               |                             |       |                                    |               |                              |           |
|                                                        | © 000-254<br>766-158                               | 01.04 b), endows: Profile Ortfaid: Source Unlik<br>Vew: Profile Source Editorian: Turis Units |                             | - 0 X |                                    |               |                              |           |
|                                                        |                                                    |                                                                                               | A loss bacteria             |       |                                    |               |                              |           |
|                                                        |                                                    | Properties for 'Vid                                                                           | eo Capture Device'          | ×     |                                    |               |                              |           |
|                                                        |                                                    |                                                                                               |                             |       |                                    |               |                              |           |
|                                                        |                                                    | Device                                                                                        | Integrated Webcam           |       |                                    |               |                              |           |
|                                                        |                                                    |                                                                                               |                             |       |                                    |               |                              |           |
|                                                        | Same                                               |                                                                                               | Configure Video             |       |                                    |               |                              |           |
|                                                        | *- *                                               |                                                                                               | Configure Crossbar          |       |                                    |               |                              |           |
|                                                        | •                                                  |                                                                                               | Deactivate when not showing | 0     |                                    |               |                              |           |
|                                                        |                                                    | Resolution/FPS Type                                                                           |                             |       |                                    |               |                              |           |
| s                                                      | cene 🗰 Video<br>🖵 Displa                           | Resolution                                                                                    |                             | +     | Start Streaming<br>Start Recording |               |                              |           |
|                                                        | ¥ Audo                                             |                                                                                               |                             |       | Studio Mode                        |               |                              |           |
|                                                        | +- ^~ +- 0                                         |                                                                                               |                             |       | Settings<br>Exit                   |               |                              |           |
|                                                        |                                                    | Color Space                                                                                   | Default                     |       | 00:00:00 CPU: 1.1%, 30:00 fps      |               |                              |           |
|                                                        | P Type here to search                              |                                                                                               |                             |       | ^ ≌ ∉ 1555 □                       |               |                              |           |
|                                                        |                                                    | Defaults                                                                                      | OK Canc                     |       |                                    |               | Controls                     |           |
| Scenes Real                                            | Sources<br>Video Capture Device                    | Audio Input Capture                                                                           | AUGIO MIREI<br>0.0 di       |       | Scene Transitions                  | _             |                              |           |
|                                                        |                                                    |                                                                                               |                             |       |                                    | <b>o</b>      | Start Stream<br>Start Record |           |
|                                                        |                                                    | ə 🔒                                                                                           | - 4) Q                      |       | 300 ms                             | ~~~~          | Start Recon                  |           |
|                                                        |                                                    | Desktop Audio                                                                                 | 0.0 dt                      |       |                                    |               | Settings                     |           |
| + - ^ ~ +                                              | - • ^ ~                                            |                                                                                               |                             |       |                                    |               | Exit                         |           |
|                                                        |                                                    | Mie/Arry                                                                                      | 0.0 48                      | See.  | LIVE: 00:00:00                     | REC: 00:00:00 | CPU: 1.1%, 3                 | 30.00 fps |

The software can now start capturing the display of your computer.

**Step 8:** Now go to File>Settings>Output>Recording Format and change default setting to mp4. Press OK.

| 🕞 OBS 25.0.1 (64-bit, windows) - Profile | a: IITD - Scenes: Untitled                                                                      |                                       |                                                                                           |                                                                                                    |                                                           |                |               | - 5                                                           | $\times$ |
|------------------------------------------|-------------------------------------------------------------------------------------------------|---------------------------------------|-------------------------------------------------------------------------------------------|----------------------------------------------------------------------------------------------------|-----------------------------------------------------------|----------------|---------------|---------------------------------------------------------------|----------|
| File Edit View Profile Scene Collec      | tion Tools Help                                                                                 |                                       |                                                                                           |                                                                                                    |                                                           |                |               |                                                               |          |
|                                          | File Edit View Profile Scene C                                                                  | eledena) - holder (20 - Source United |                                                                                           |                                                                                                    |                                                           |                |               |                                                               |          |
|                                          | (a)<br>(€)                                                                                      | Output<br>Audio                       | Audio Bitrate                                                                             | 2500 Kbps<br>Software (x264)<br>160                                                                                                 | 0<br>0<br>0<br>0                                          |                |               |                                                               |          |
|                                          |                                                                                                 | Video<br>Hotkeys<br>Advanced          | tecording<br>Recording Path                                                               | C:\Users\Amit Gupta\Videos Generate File Name without Space Same as stream                                                          |                                                           |                |               |                                                               |          |
|                                          | Scene<br>+ - ~ ~                                                                                |                                       |                                                                                           | Enable Replay Buffer<br>annot be paused if the recording quality is                                                                 |                                                           |                |               |                                                               |          |
| Scenes                                   | So<br>Video Capture D                                                                           |                                       | Warning: Recordings s<br>(e.g. as a result of BSO<br>consider using MKV an<br>Recordings) | aved to MP4/MOV will be unrecoverable if<br>DS, power losses, etc.). If you want to rec<br>d remux the recording to MP4/MOV after i | ord multiple audio tracks<br>it is finished (File — Remux |                |               | Controls                                                      |          |
|                                          | <ul> <li>➡ Video Capture 1</li> <li>➡ Display Capture</li> <li>➡ Audio Input Capture</li> </ul> | ● 🔒                                   | Desktop Audio                                                                             |                                                                                                    | OK Cancel Apply                                           | is +           | - <b>o</b>    | Start Streaming<br>Start Recording<br>Studio Mode<br>Settings |          |
|                                          | +-• ~~                                                                                          |                                       | Mie/ânv                                                                                   |                                                                                                    | 0.0.48                                                    | LIVE: 00:00:00 | REC: 00:00:00 | Exit<br>CPU: 2.0%, 30.00 fp                                   |          |

Now you are ready to record lectures.

**<u>Step 9</u>**: To start recording, press 'Start Recording' that appears in the bottom right side of the window. Once finished, press 'Stop Recording'. The video can be accessed by going through File>Show Recordings.

More details on OBS can be found on the following links:

- 1) <u>https://www.youtube.com/watch?v=DTk99mHDX\_I</u>
- 2) <u>http://www.cdeep.iitb.ac.in/vdo\_help.pdf</u>
- 3) In case OBS shows black screen while capturing display, use this easy fix: <u>https://www.youtube.com/watch?v=\_GG8DrInVx8</u>